## **Configuring an Admin Avatar for the Staff Online Widget**

Admin users can add a custom avatar above their names in the **Staff Online** widget in the Admin Area Dashboard. This image will also display in the upper right-hand corner of the Admin Area for the **Accounts** menu.

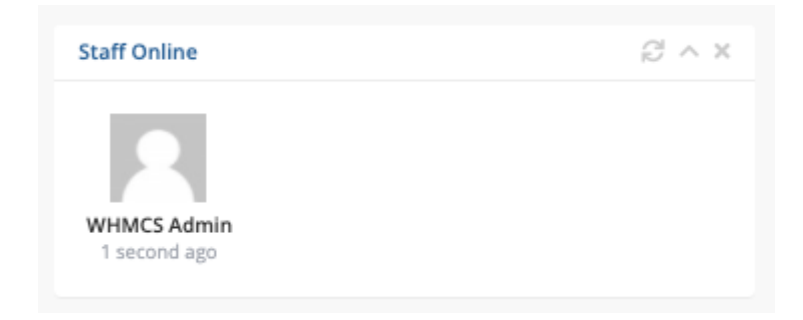

Admin avatars use the Gravatar service.

If WHMCS cannot find a matching Gravatar account, it displays a silhouette icon.

## **Add or Update a Gravatar**

To change your avatar, you will need to register a Gravatar account using the admin's email address:

- 1. Log in as the admin in the Admin Area.
- 2. Click the profile icon in the upper right-hand corner and select **My Account**.

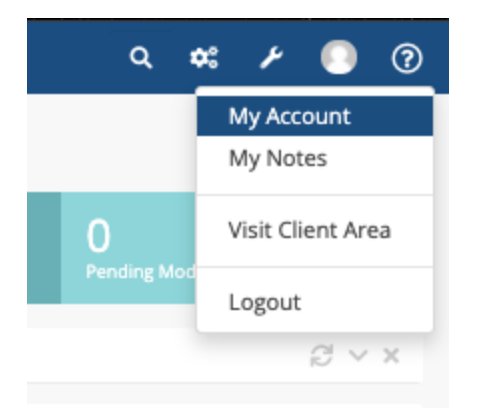

3. Note the displayed email address. This is the email address to use to register a Gravatar account.

4. Register an account with Gravatar and set a profile image. For more information, see [Gravatar's documentation.](https://en.gravatar.com/support/activating-your-account/)

5. Refresh the Admin Area Dashboard. The **Staff Online** widget and the **Account** menu will display the new Gravatar image:

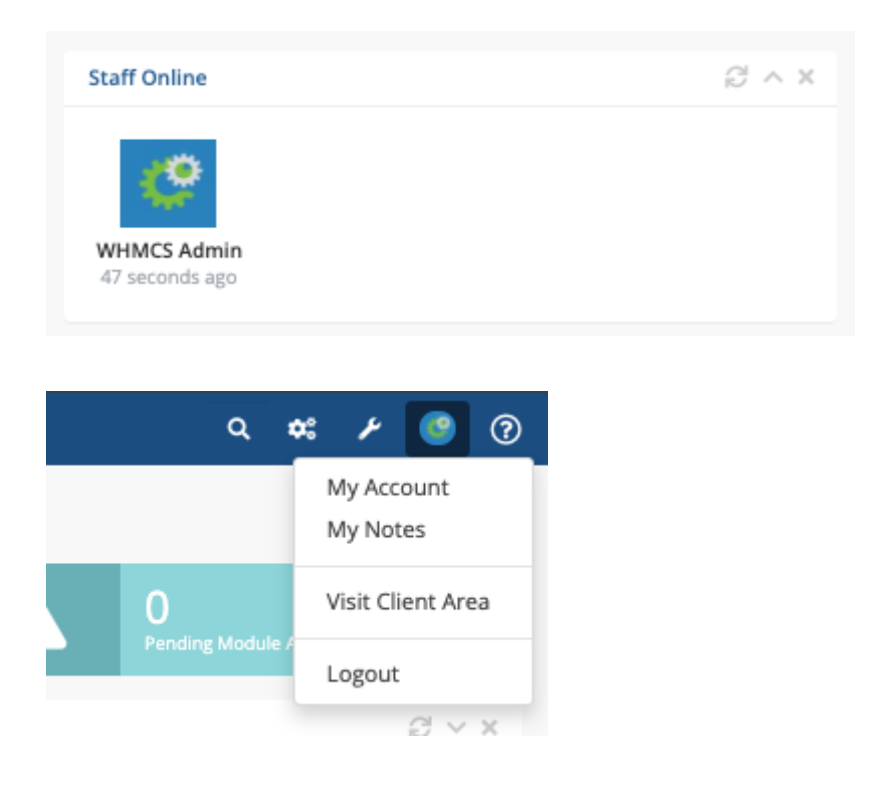